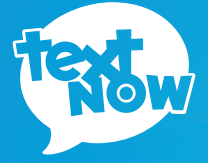

# MOTOROLA **MOTO G**

**QUICK START GUIDE**

#### **Thanks for purchasing a TextNow Wireless phone!**

We're proud to be able to provide you with a cutting-edge smartphone and one of our reasonably priced monthly plans. We hope you'll love using it!

This guide is intended to teach you about setting up your phone and using its unique features.

If you require assistance, please feel free to submit a request at **http://textnow.com/support**

# **Charge the Battery**

Charge the battery before using your phone.

- **1** Plug the USB cable into the bottom of the phone.
- **2** Plug the USB cable into the included wall charger (if the cable is separate from the wall charger). Then plug the wall charger into an electrical outlet.

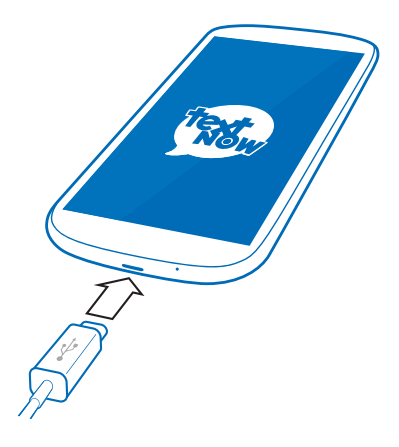

# **Turning on Your Phone**

Press and hold the Power/Lock Key to turn the phone on. You can also:

• Press the Power/Lock Key momentarily when the phone is on to lock the screen.

• Press and hold the Power/Lock key when the phone is on to fully power off the device, restart the device, or turn on Airplane mode.

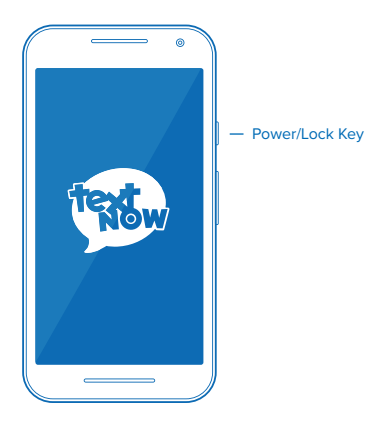

#### **Your Phone at a Glance**

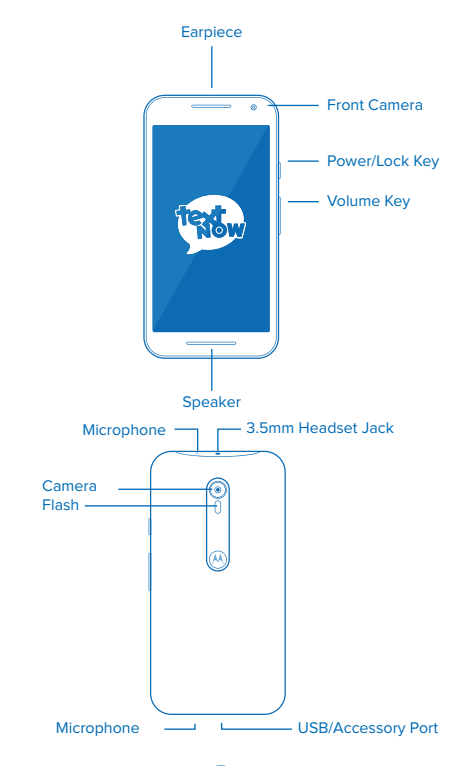

# **TextNow Setup Wizard**

- **1** When your phone is powered on, you may see the TextNow Wireless Setup Wizard.
	- If you do, follow the on-screen insturctions. You must complete this wizard to activate your device. Once completed, proceed to the next page.
	- If you don't see the TextNow Setup Wizard, proceed to the next page.

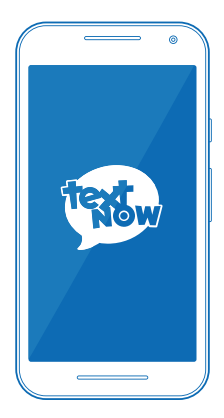

#### **Moto G Setup Wizard**

- **1 Welcome.** Choose a language, and then tap  $\leftrightarrow$  to begin setup.
- **2 About your privacy.** Select **Accept and continue** to use current settings or change your **Privacy settings**.
- **3 Got Google?** Follow the prompts to sign in to your current Google Account, or sign up for a new Google Account right from your phone. Signing into a Google account will let you download apps and access other google services such as Gmail on your device.
	- Tap **Yes** to enter your Gmail address and password and then tap the right arrow to sign in to your current Google Account.
	- Tap **No** to sign up for a new Google account. Tap **Get an account**, and then follow prompts to set up your new account.
- **4 Migrate your Data.** Follow the prompts to migrate your data now or skip this step to do it later.

# **Benefits of Connecting to Wi-Fi**

For the best possible experience and to minimize your data usage, connect to Wi-Fi as much as possible.

- Faster internet speeds
- Unlimited high speed data transfer
- Reduce data usage on your plan
- Better call quality
- Better reception for texting and calling inside buildings
- Phone service without roaming fees even when overseas

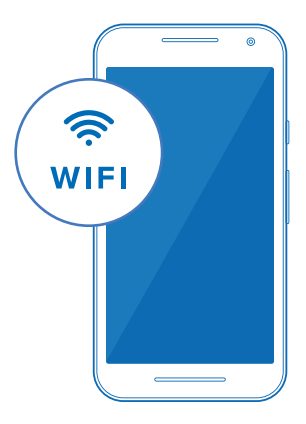

#### **Turn on Wi-Fi**

Tap  $\bigcirc$  and tap  $\overline{w}: \mathbb{R}^n \to \mathbb{R}^n$  > Wi-Fi. The On/Off slider displays ON when Wi-Fi is active.

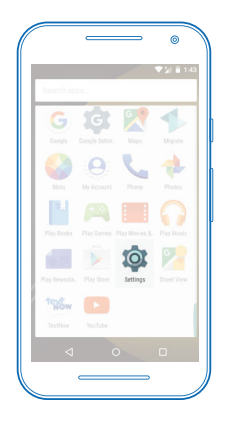

#### **Connect to a Wi-Fi Network**

- **1** Tap  $\bigcap$  and tap  $\overline{::}:$  >  $\overline{\diamond}$  > Wi-Fi.
- **2** The network names and security settings of detected Wi-Fi networks are displayed.
	- When you select an open network, you will be automatically connected to the network.
	- When you select a secured network, you will need to enter the wireless password to connect to the network. Enter the password and tap **connect**.

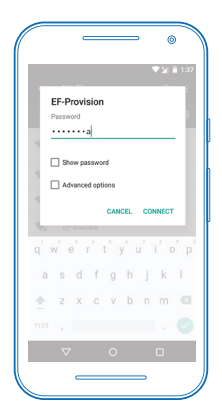

## **Login to TextNow**

- **1** Tap  $\bigcap$  and tap  $\bigcap$
- **2** If you signed in using Facebook when you purchased your phone, press the **Login With Facebook**
- **3** If you signed in using a username and password when you purchased your phone, tap sign In
	- Sign in using the same username and password you used to purchase the phone Your username may be pre-filled for you.
	- Important: Please note signing in using a different TextNow login from what was used to purchase the device will result in calling functionality not working.

 Should you require assistance signing into your TextNow account or require the use of the device with a different TextNow account from the one used to make the purchase, please contact customer care at **http://textnow.com/support**

# **Setup Visual Voicemail**

Visual voicemail notifies you when you get a new voicemail message and shows up in your TextNow inbox. To play the voicemail, tap the voicemail in your TextNow inbox.

- **1** Tap and tap **text**
- **2** Tap  $\equiv$  located top left
- **3** Tap **Settings > Calling > Voicemail**
- **4** To use the default voicemail greeting, tap **Greeting** and select **Default Greeting.**
- **5** To record your own custom greeting, tap **Custom Greeting.**

### **Download Games and Apps**

All TextNow powered phones are full-featured smartphones. This means you can download and run all of your favorite apps from the Google Play Store.

To do so, tap **Play Store**.

You may be asked to create or sign into a Google Account.

Once you are signed into a Google Account, you can either seach for a specific app that you are looking for or browse the many apps that are available in the Google Play Store.

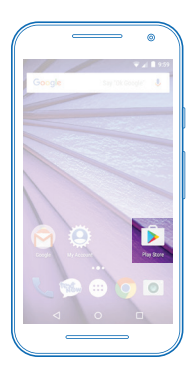

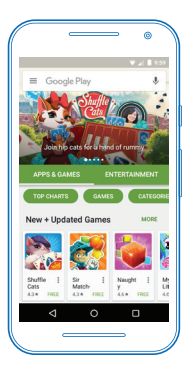